# **ihsConnect**

## Quick Reference Guide

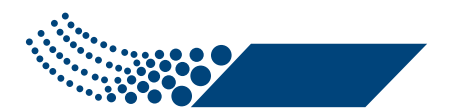

**IHS Pharmacy** 

Post Office Box 1428 • Rainsville, AL 35986 Phone: 1-800-638-3104 • www.ihspharmacy.com

This guide is the copyrighted property of IHS Pharmacy Inc and may not be used or reproduced without the express written consent of an officer of IHS Pharmacy. (2014)

#### FACILITY LOGIN

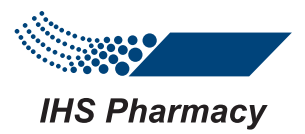

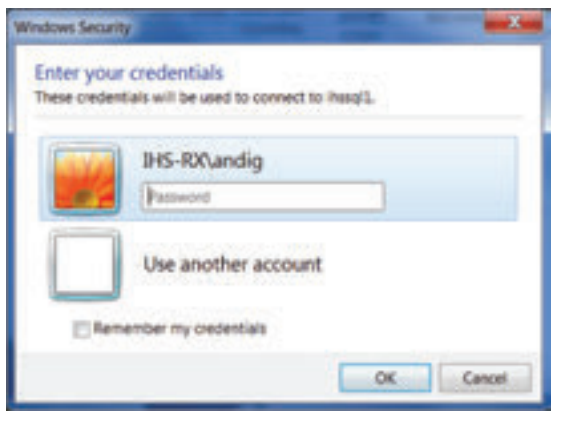

Enter the following in the User name field ihs-rx\ (followed by Facility ID)

USE the Facility Password in the Password field. Both the Facility ID and Password should have been sent to your supervisor or our main contact in an email.

This screen requires the FACILITY PASSWORD.

IF it does not already display your facility ID following the IHS-RX\ , you will need to click on the "Use another account":

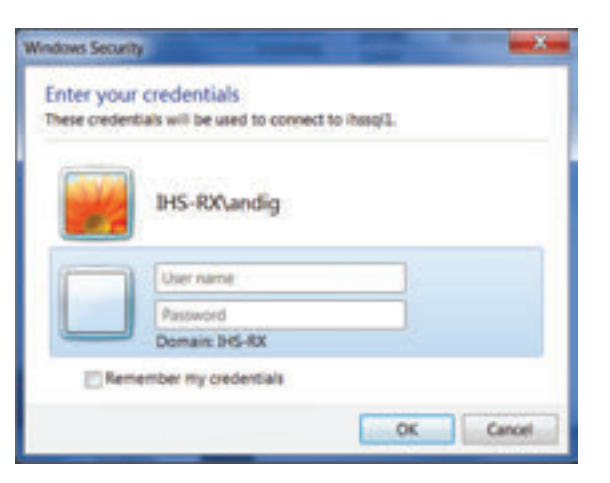

#### INDIVIDUAL LOGIN

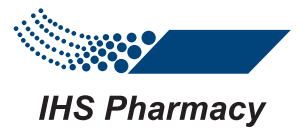

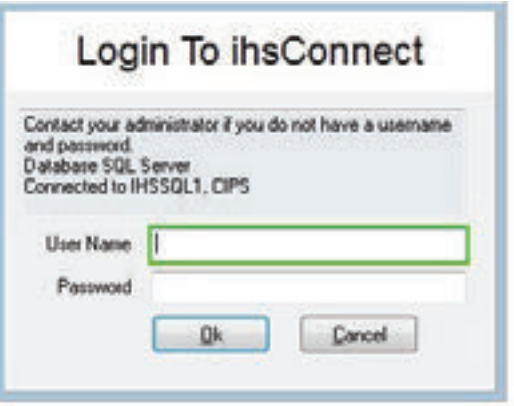

This screen requires the personal ID and password for the individual requesting access to the system. This should have been provided via email to the supervisor or main contact. If you do not have one, please contact IHS.

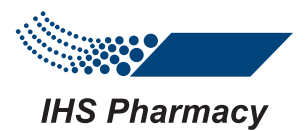

Figure 1

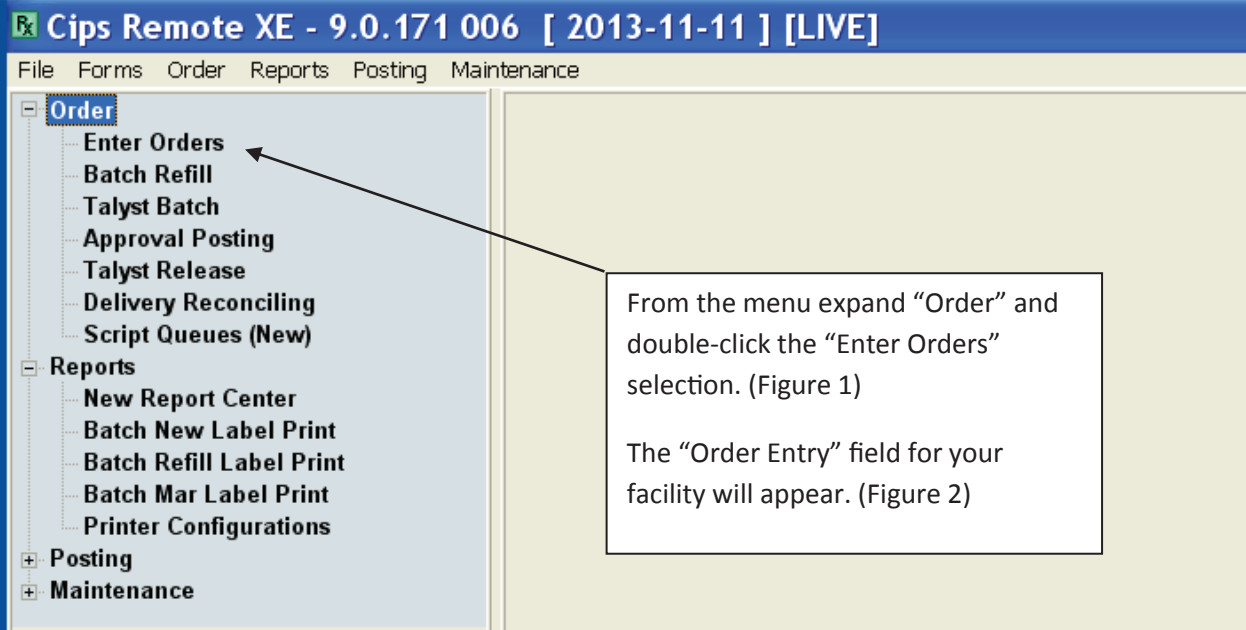

## Figure 2 | **LOOK UP PATIENT PROFILE**

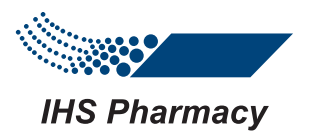

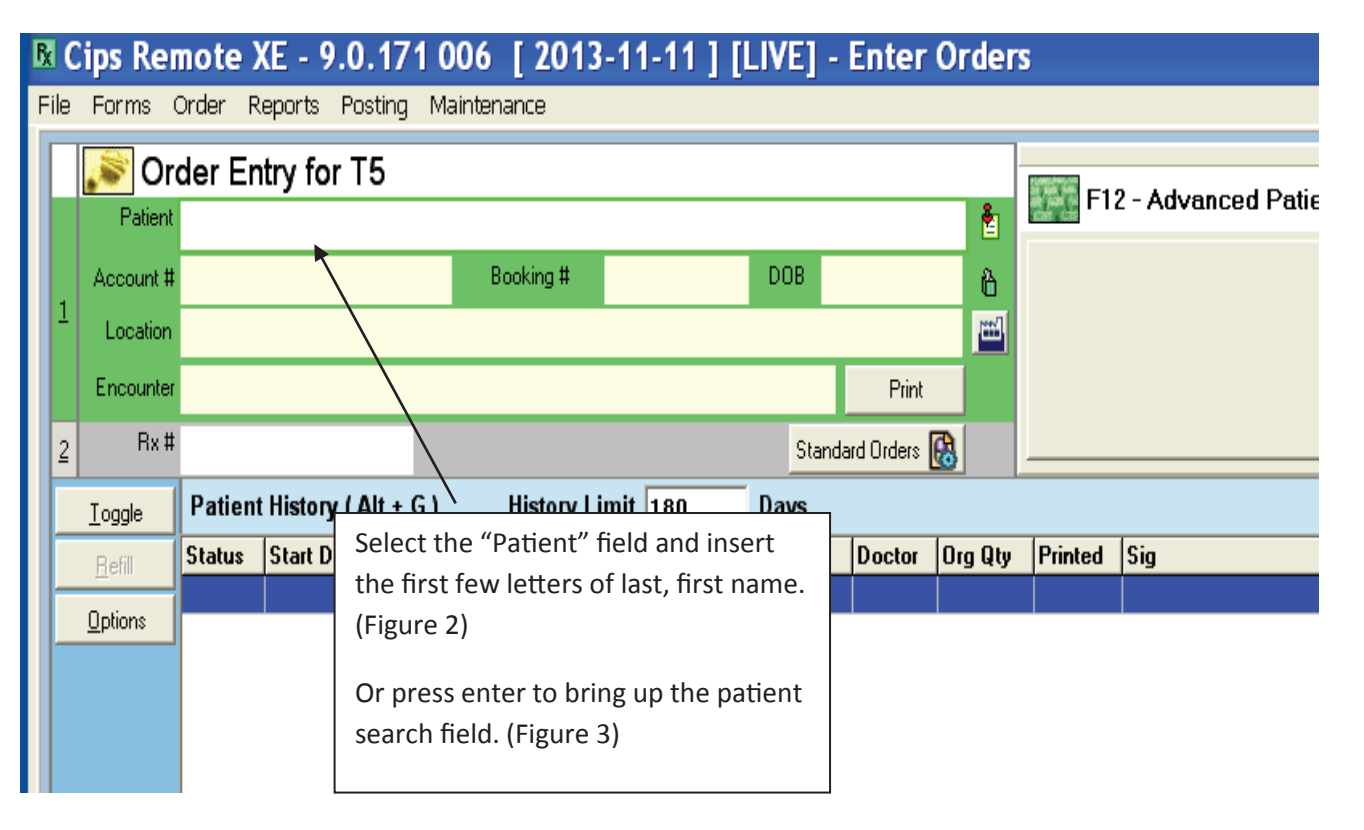

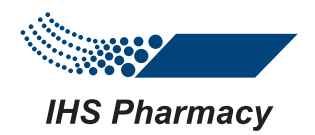

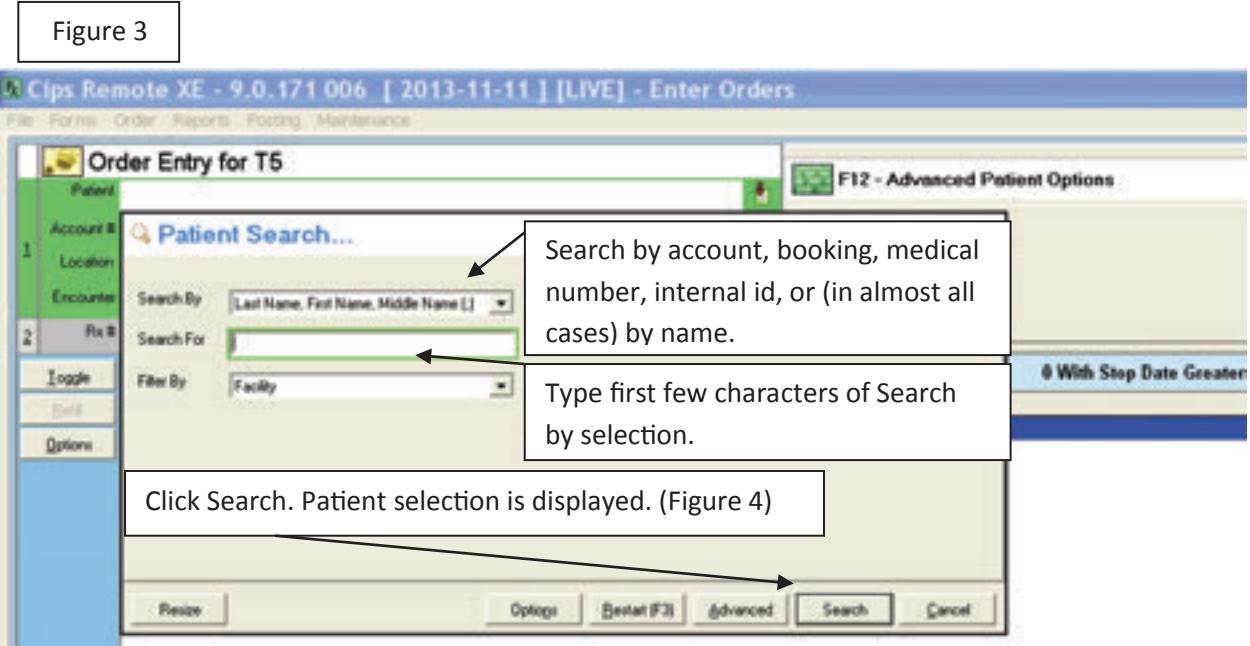

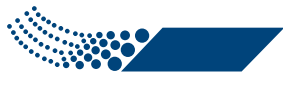

**IHS Pharmacy** 

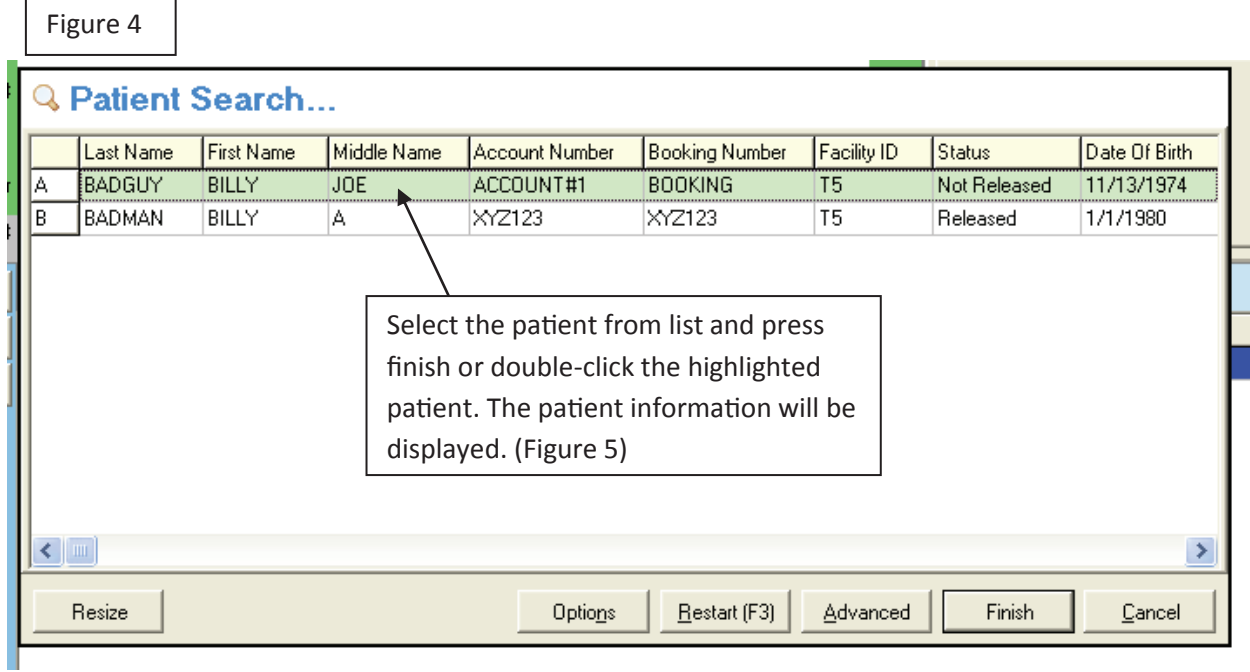

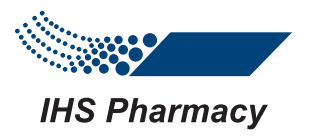

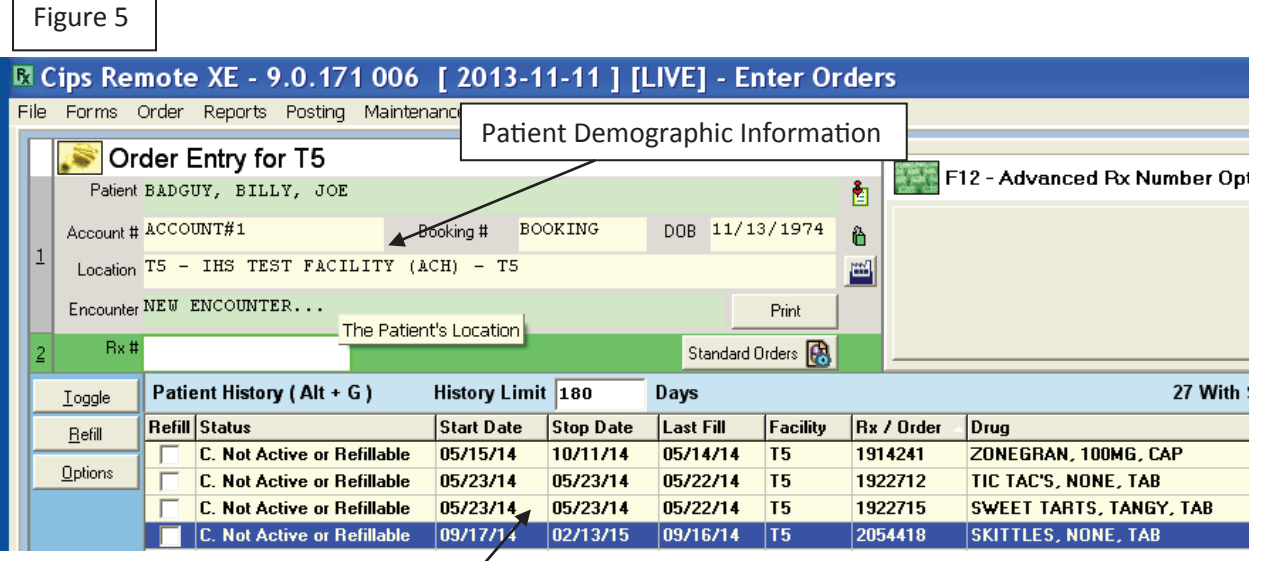

Patient Medication History

#### ENTER NEW PATIENT

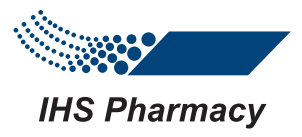

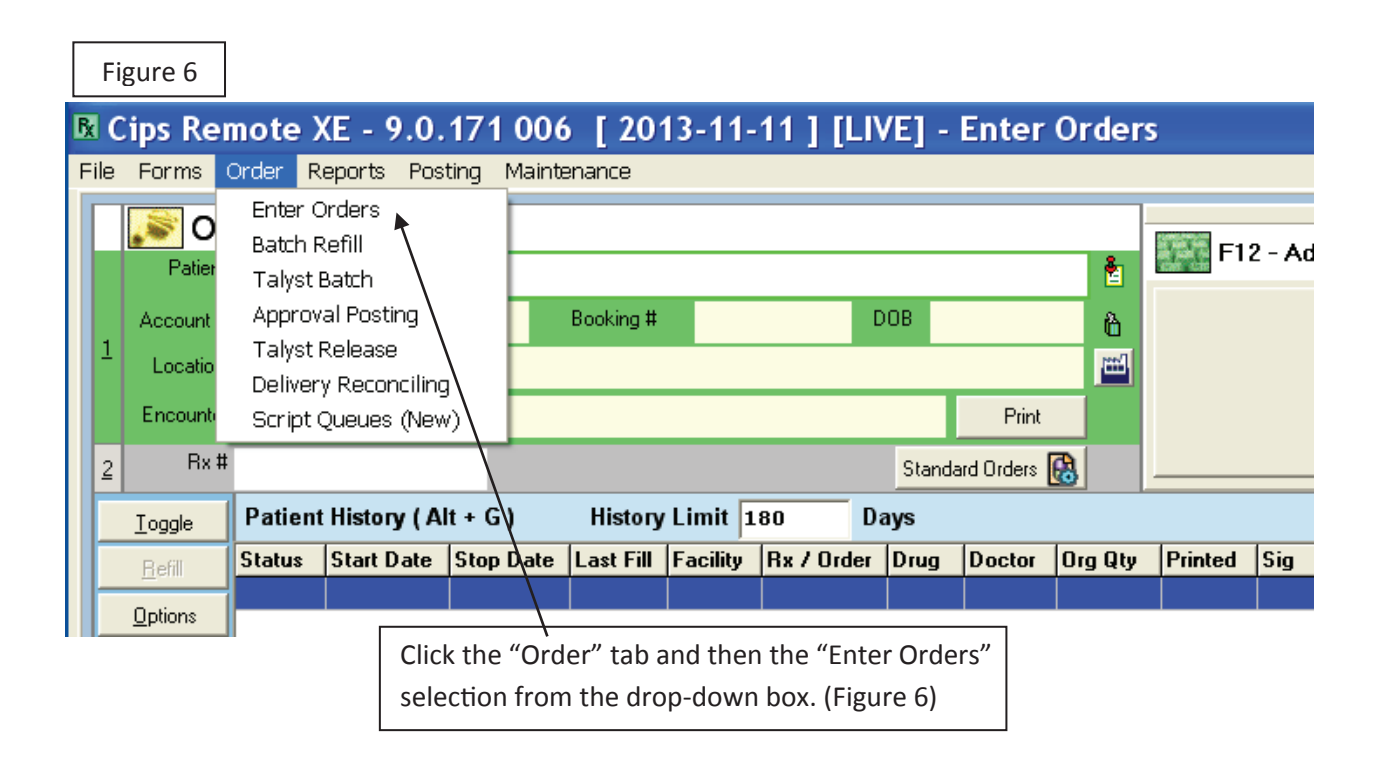

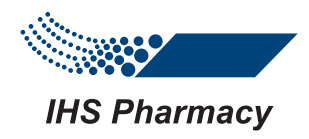

#### ENTER NEW PATIENT

Figure 7

**M Cips Remote XE - 9.0.171 006 | 2013-11-11 | [LIVE] - Enter Orders** 

File Forms Order Reports Posting Maintenance

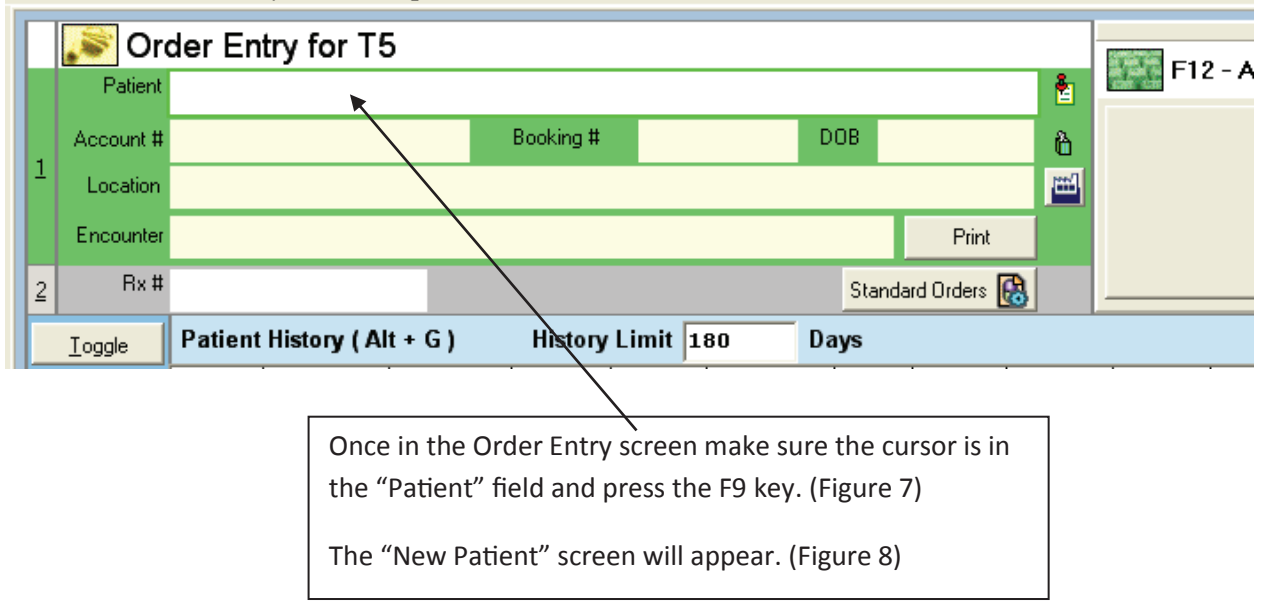

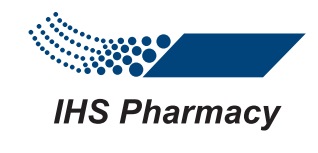

## Figure 8 **ENTER NEW PATIENT**

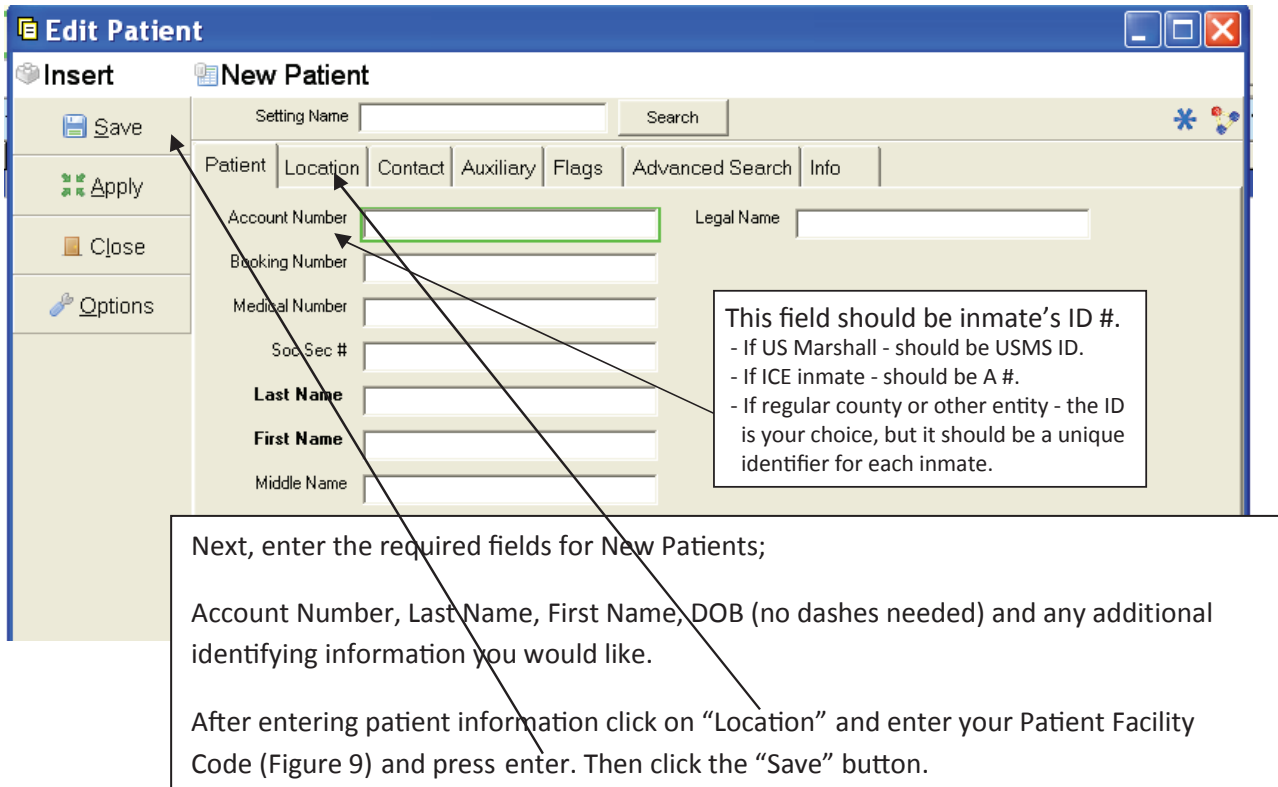

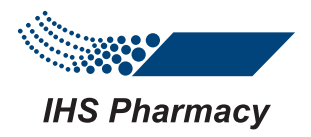

#### ENTER NEW PATIENT

Figure 9

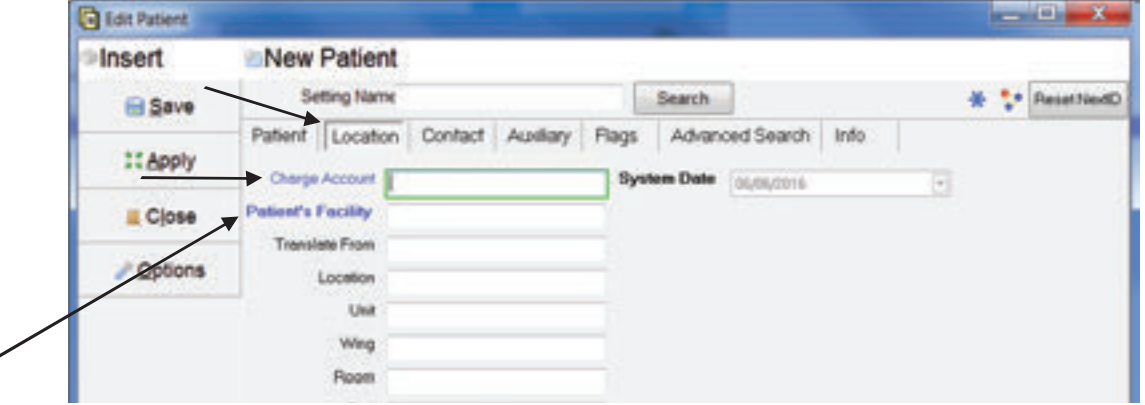

Required fields under the Location Tab:

Always start with Patient's Facility –if there is only one charge acct, the Charge Account field will automatically populate with this info.

Charge Account—enter the 2 letter group code and hit enter to pull up choices if your facility has more than one.

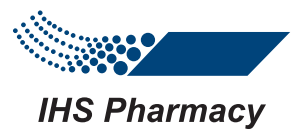

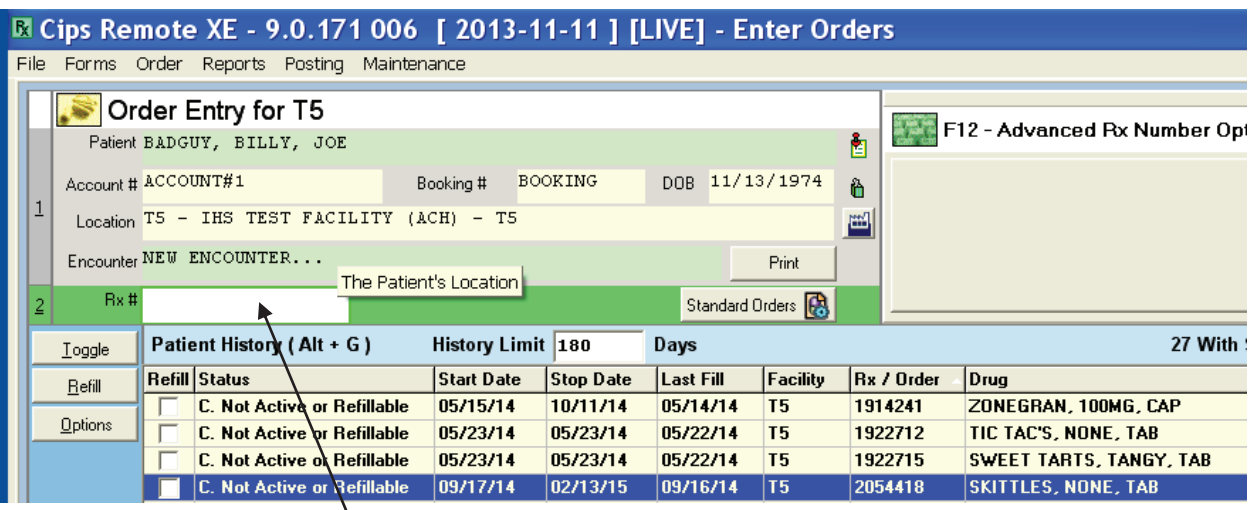

Click in the "RX #" field and press "Enter" to begin filling a new order. The New Order screen will appear.

(Figure 10)

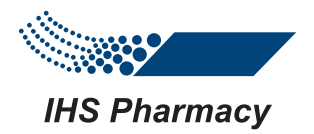

Figure 10

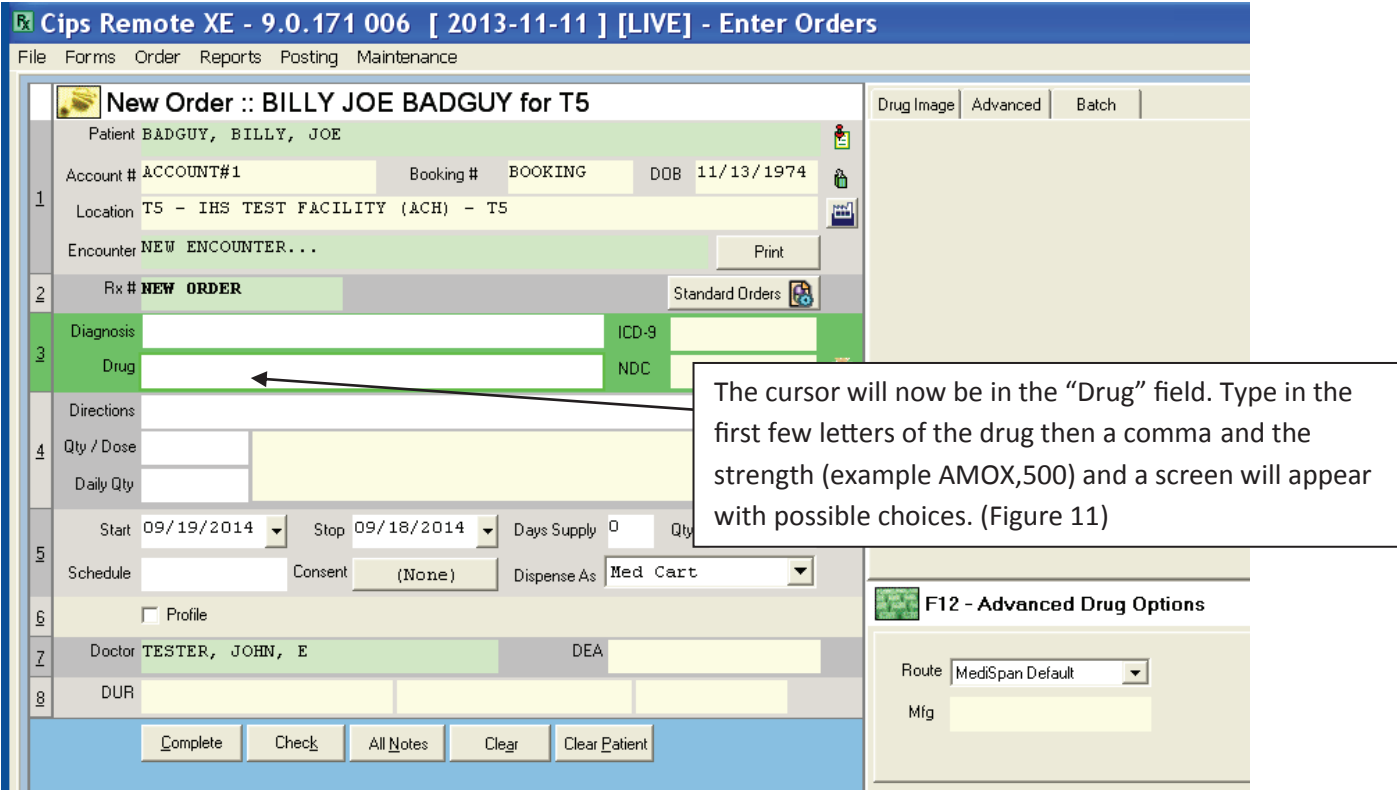

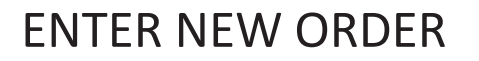

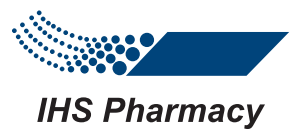

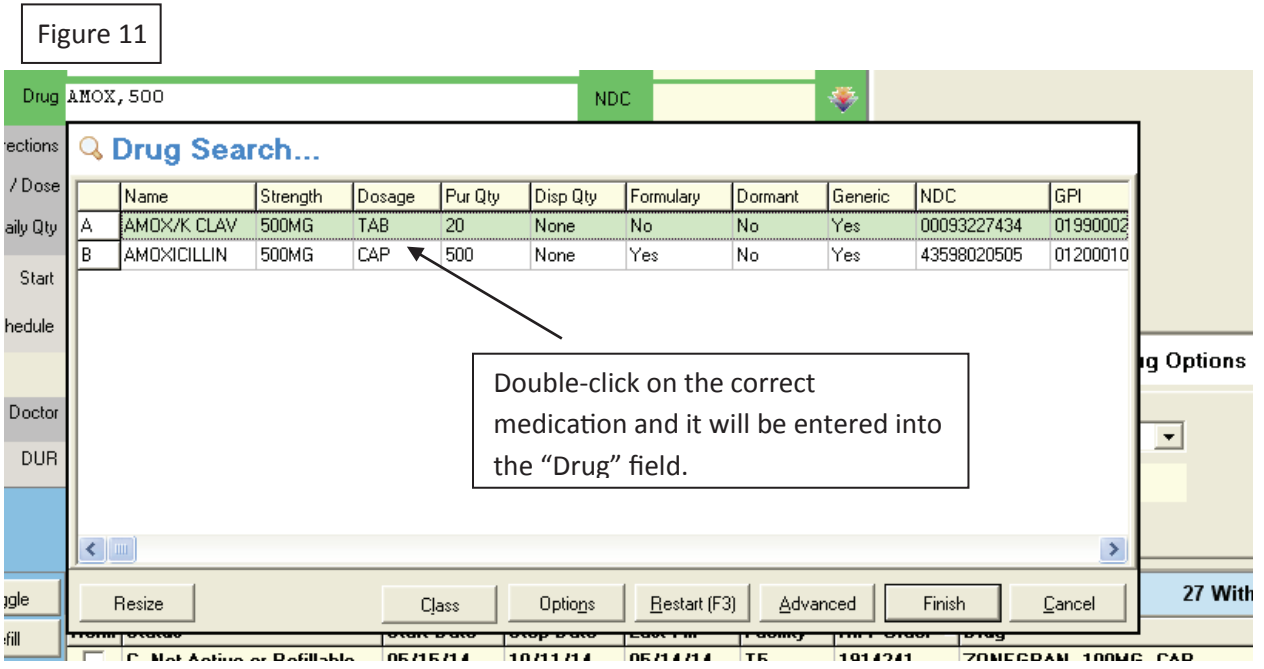

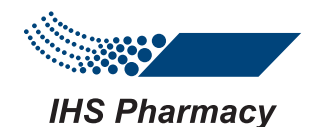

**EX Cips Remote XE - 9.0.171 006 | 2013-11-11 | [LIVE] - Enter Orders** Figure 12 File Forms Order Reports Posting Maintenance New Order :: BILLY JOE BADGUY for T5 Drug Image | Advanced | Batch Patient BADGUY, BILLY, JOE 酊 Account # ACCOUNT#1 Booking # BOOKING DOB 11/13/1974 ĥ  $Location T5 - IHS TEST FACTITY (ACH) - TS$ 圖 Frienunter NEW ENCOUNTER... Print  $A \cdot$ **Bx # NEW ORDER** Standard Orders Diagnosis ICD-9 B. Drug AMOXICILLIN, 500MG, CAP 43598020505 NDC  $\mathsf{C}$ Directions 1BID Qty / Dose 1.00 TAKE 1 CAPSULE(S) BY MOUTH TWICE DAILY D Daily Qty 2.00 Start 09/19/2014 看  $Stop 02/15/2015$ Days Supply 150 Qtv 300.00 E Schedule 2D Dispense As Med Cart  $(Mone)$  $\blacktriangledown$ F12 - Advanced Px Optio F  $\Box$  Profile Dector TESTER, JOHN, E DEA. G  $\Box$  Release DUR Medispan Not Available  $\bullet$ H Check Clear Patient Complete All Notes Clear Patient History (Alt + G) History Limit 180 Days Toggle **Refill Status Start Date Stop Date** Last Fill Facility **Rx / Order Drua** Refill C. Not Active or Refillable 05/15/14  $10/11/14$ 05/14/14 **ZONEGRAN 100MG CAP TE** 1914241

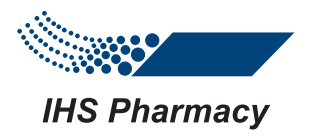

After selecting the drug, enter the following;

- A. Dosage directions. You can use SIG codes and the directions will automatically generate in the field below or the directions can be entered longhand which will generate as specified in the field below.
- B. Quantity per Dose
- C. Daily Quantity
- D. Start Date
- E. Stop Date

Entering B C D and E will automatically calculate (F) Days Supply and (G) Quantity. If profiling for MAR, but you do not want order sent, check the "Profile" box above the doctor field

H. A Doctor must be selected

When you have completed and verified your order, click "Complete"

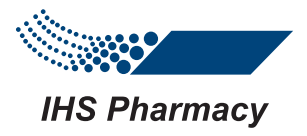

## Figure 13 DISCONTINUE SCRIPT

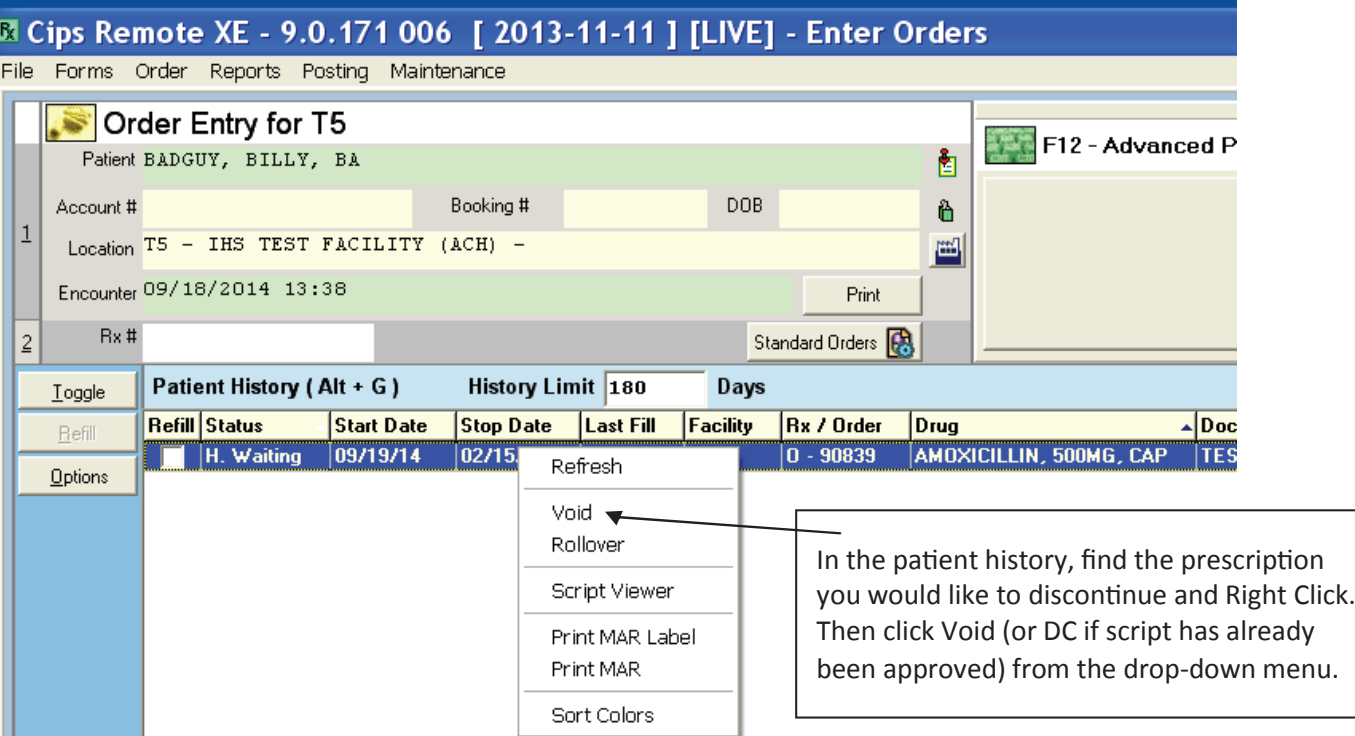

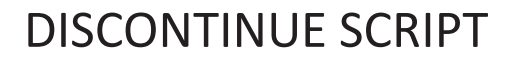

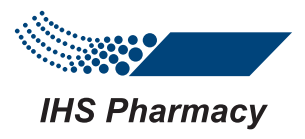

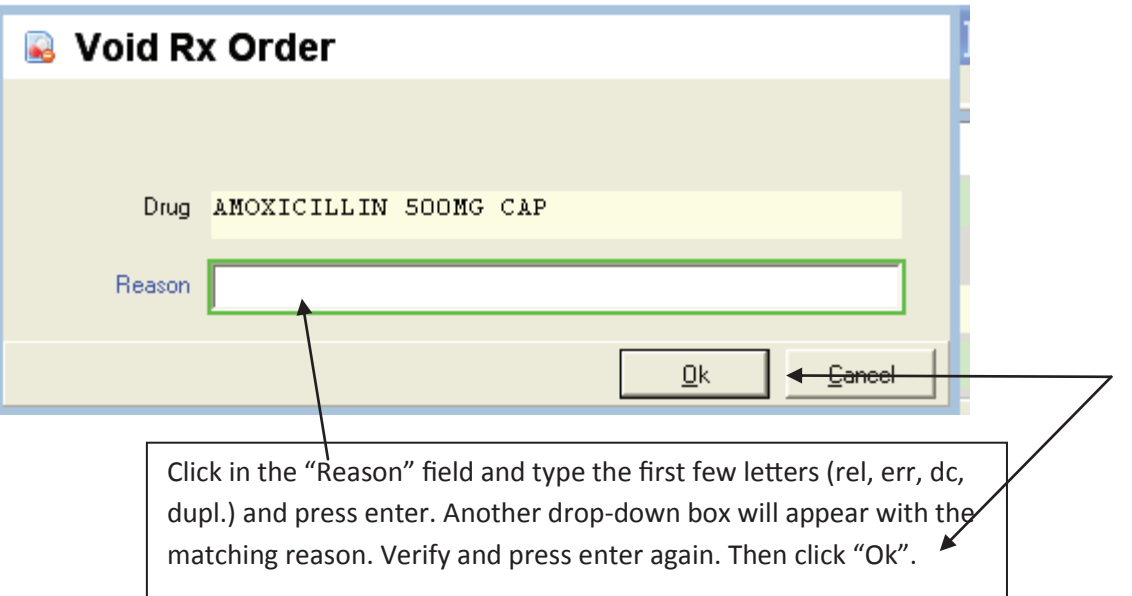

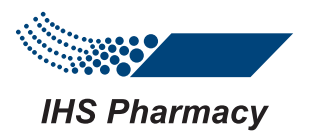

### $F_{\text{Figure 14}}$  RELEASE PATIENT

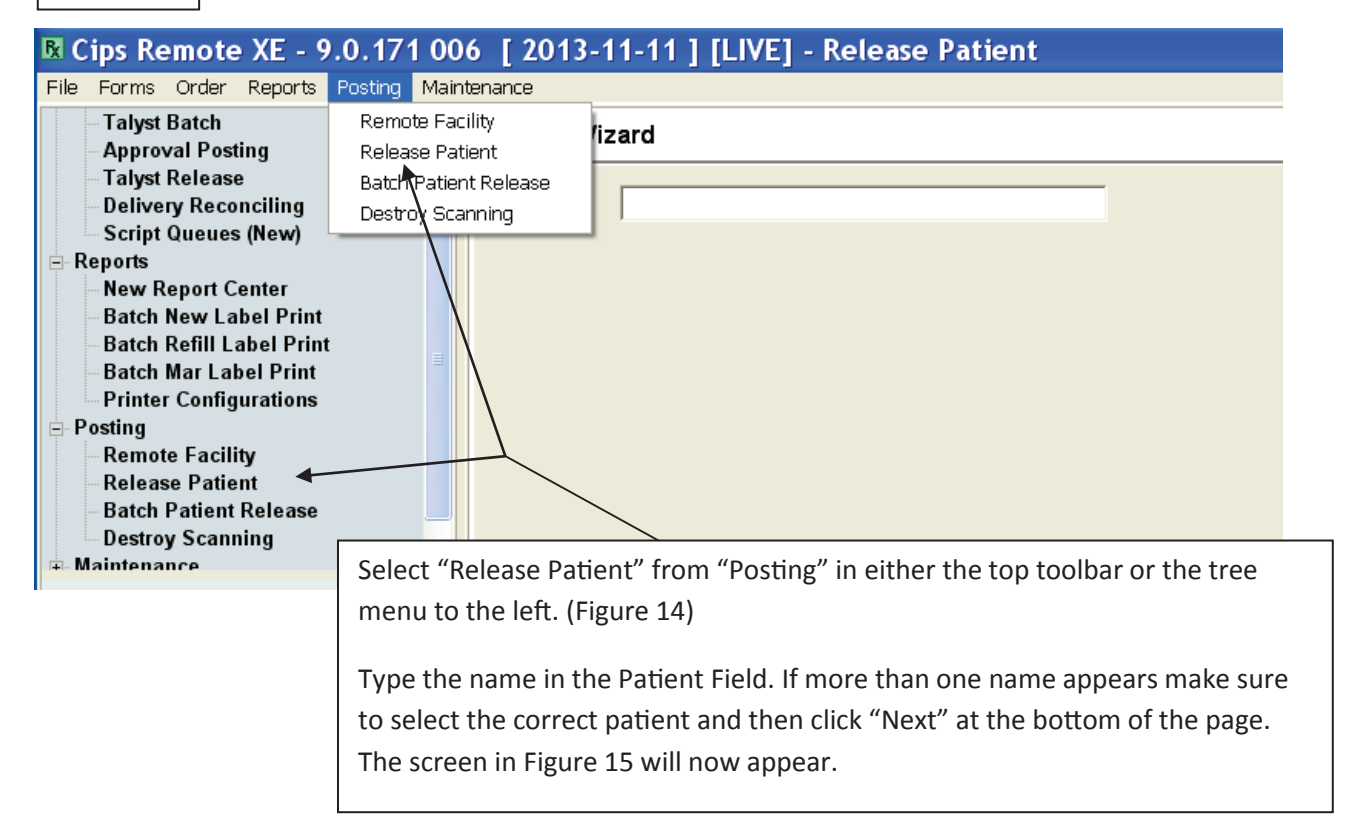

#### RELEASE PATIENT

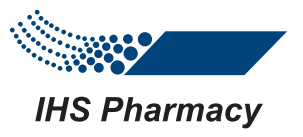

#### Figure 15

#### R Cips Remote XE - 9.0.171 006 [ 2013-11-11 ] [LIVE] - Release Patient

File Forms Order Reports Posting Maintenance

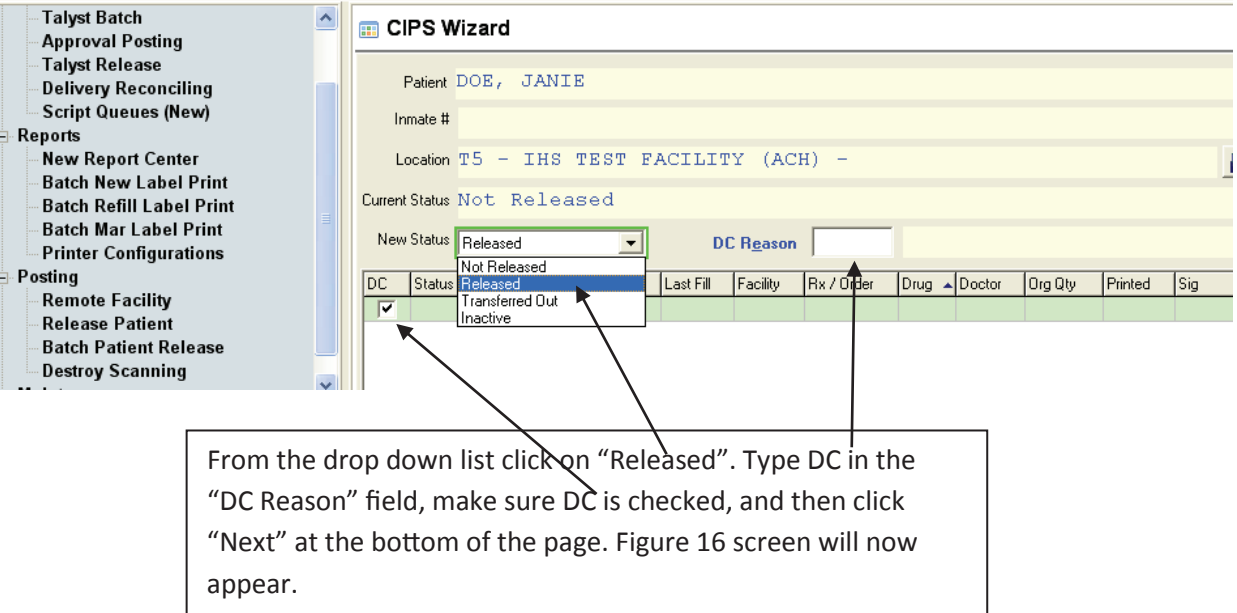

#### RELEASE PATIENT

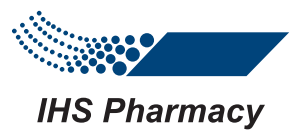

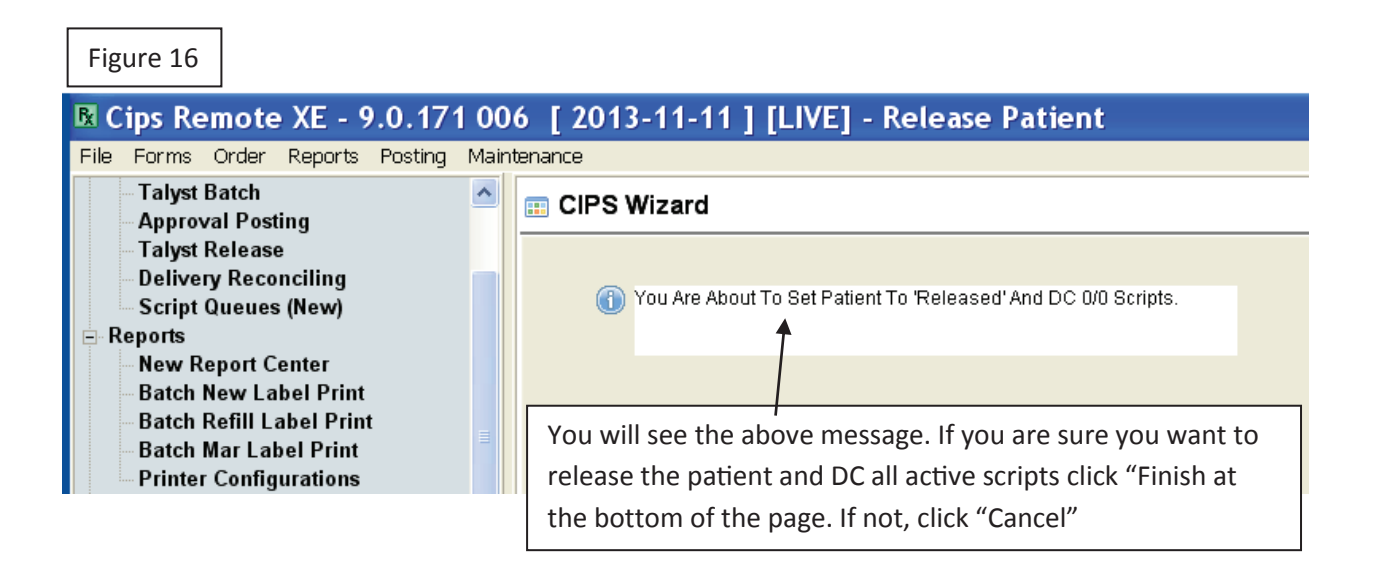

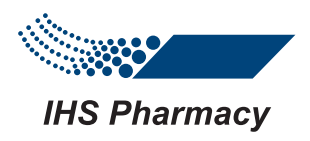

#### PRINTING MARS

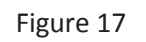

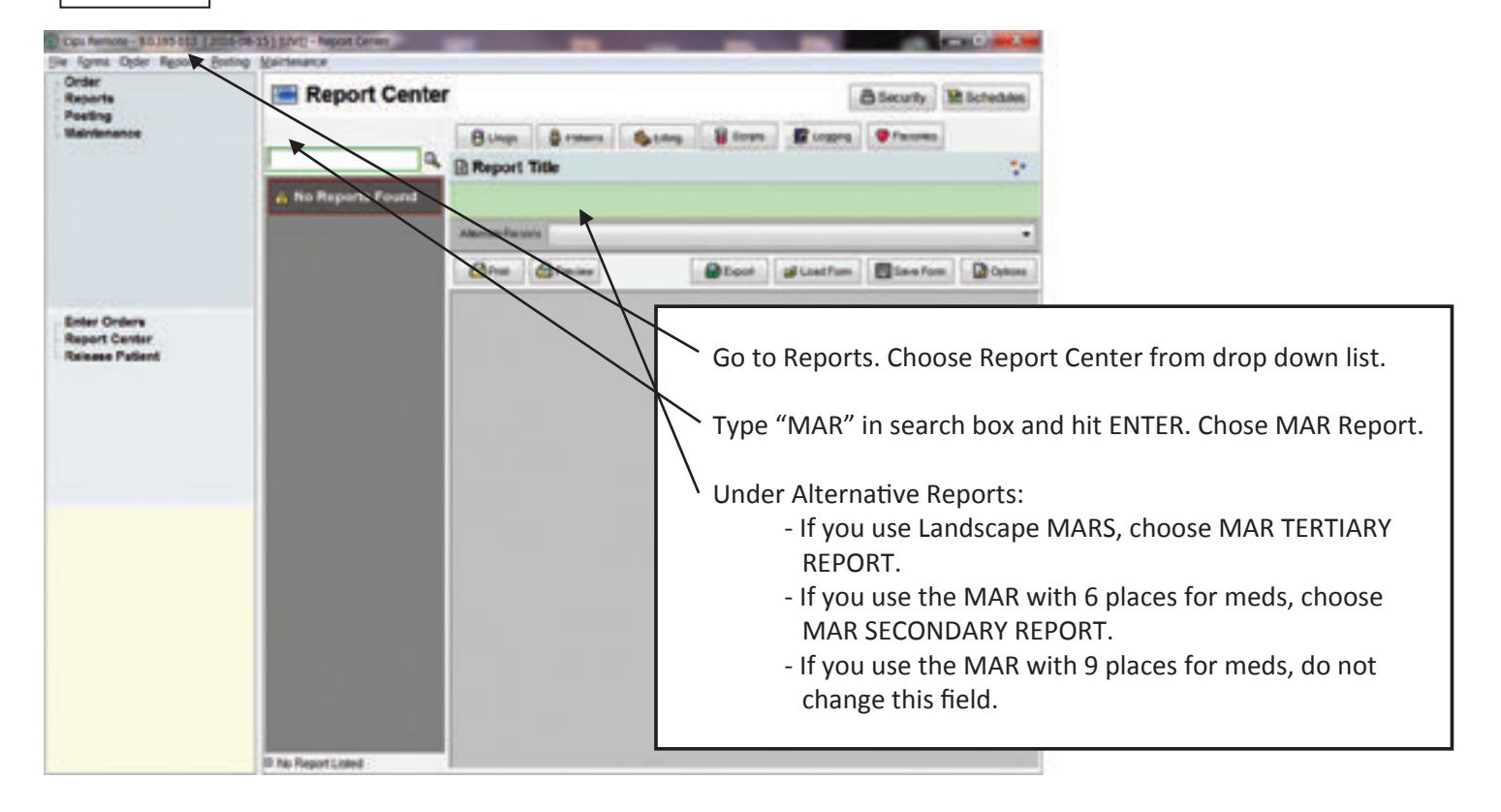

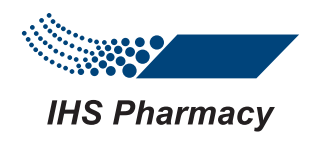

#### PRINTING MARS

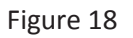

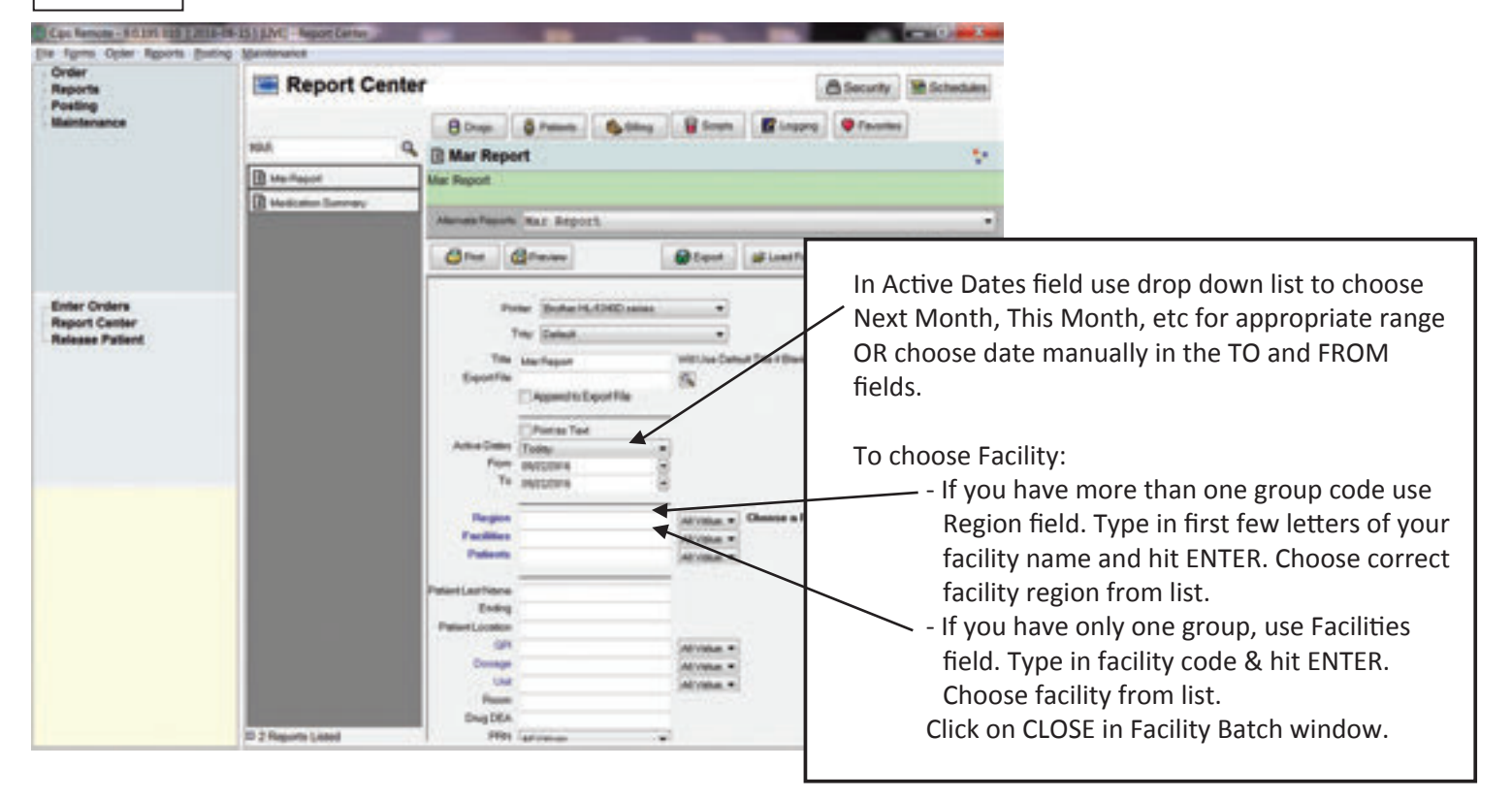

#### PRINTING MARS

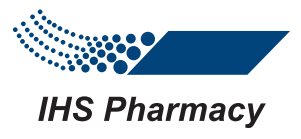

#### Figure 19

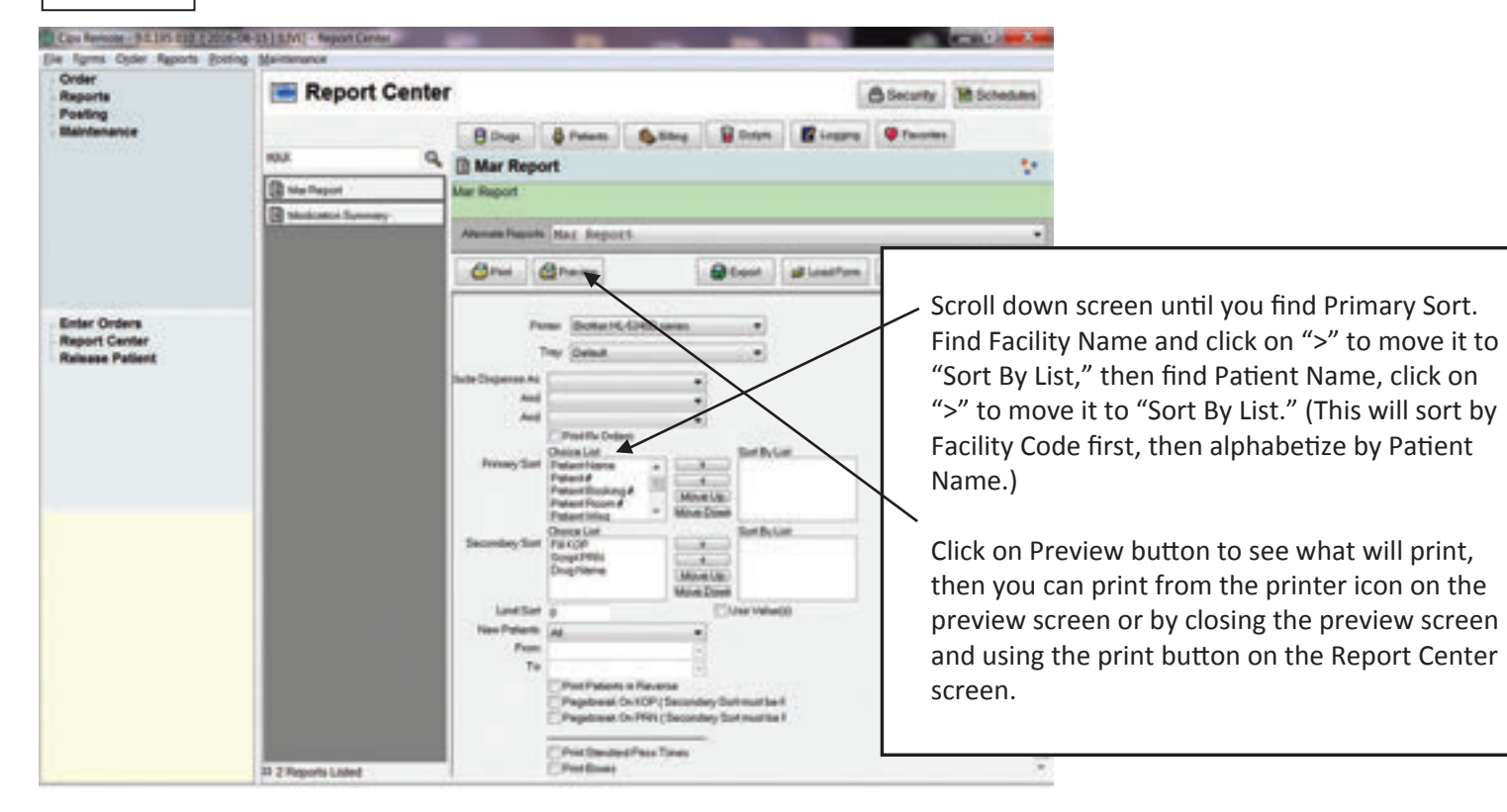

#### KEYBOARD KEY SHORTCUT LIST

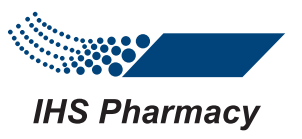

F1= Open/Close Tree menu view

F2= Search

F5= Refresh

F7=Return to the previous screen

F8= Exit system

F9= Enter "New Patient" from the "Order Entry" screen

F10= Edit

F11= Change ID/Password (New User)

Enter Key= Complete task and skip field Tab= Skip to the next field Shift + Tab= Return to the previous field Arrow= Scroll and skip to the next field Page Up/Page Down= Scroll by page Ctrl + Tab= Next Shift + Ctrl + Tab= Previous

#### FREQUENTLY USED SIG CODES

**IHS Pharmacy** 

- .5D Take ½ (Tab/Cap) Once Daily
- 1QD Take 1 (Tab/Cap) Once Daily
- 2QD Take 2 (Tab/Cap) Once Daily
- .5BID Take ½ (Tab/Cap) 2 Times Daily
- 1BID Take 1 (Tab/Cap) 2 Times Daily
- 2BID Take 2 (Tab/Caps) 2 Times Daily
- .5TID Take ½ (Tab/Cap) 3 Times Daily
- 1TID Take 1 (Tab/Cap) 3 Times Daily
- 2TID Take 2 (Tab/Cap) 3 Times Daily
- .5QID Take ½ (Tab/Cap) 4 Times Daily
- 1QID Take 1 (Tab/Cap) 4 Times Daily
- 2QID Take 2 (Tab/Cap) 4 Times Daily
- .5HS Take ½ (Tab/Cap) At Bedtime
- 1HS Take 1 (Tab/Cap) At Bedtime
- 2HS Take 2 (Tab/Cap) At Bedtime
- 1PM Take 1 (Tab/Cap) In Evening
- 2PM Take 2 (Tab/Cap) In Evening

#### FREQUENTLY USED SIG CODES

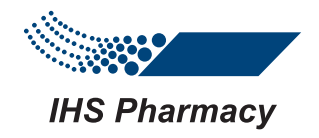

\*\* Use a space between the following abbreviations and the SIG or other words. Ex: AAA BID= apply to affected area 2 times daily

- AAA Apply to Affected Area
- PRN As Needed
- KOP Keep on Person
- OD In Right Eye
- OS In Left Eye
- OU In Both Eyes
- AD In Right Ear
- AS In Left Ear
- AU In Both Ears
- SOB Shortness of Breath
- HA Headache

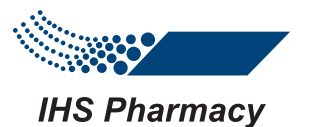

#### FREQUENTLY USED SIG CODES

\*\* An order for 1 TAB in the morning & 2 TABS in the evening can be entered as 1 RX;

Ex: 1QD & 2HS= Take 1 Tab in the morning and Take 2 Tabs at bedtime

Ex: 2QD & 1PM= Take 2 Tabs in morning and Take 1 Tab in evening

- Use a space between  $1^{st}$  directions, the symbol &, and  $2^{nd}$  directions
- You can always write the directions in longhand if needed but when available a SIG Code is best as the system will recognize these and generate the directions appropriately
- Any additional directions can also be entered longhand such as Crush, Float, With Snack, etc.
- If you have an order to be taken once a week or some schedule other than daily please specify in the directions in longhand which day(s) of the week to be given

If you have any questions about your ihsConnect please feel free to contact IHS Pharmacy and we will be more than happy to help.

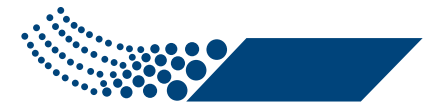

#### **IHS Pharmacy**

Post Office Box 1428 • Rainsville, AL 35986 Phone: 1-800-638-3104 • www.ihspharmacy.com